## **Setting up Library Links in Google Scholar for Off-campus Users**

*Increase your access to full-text information by linking the CUC EBSCOhost databases. On-campus users will automatically be connected to EBSCOhost holdings.*

- 1.) Begin by accessing Google Scholar: [https://scholar.google.com.](https://scholar.google.com/)
- 2.) Click on the Menu Icon.

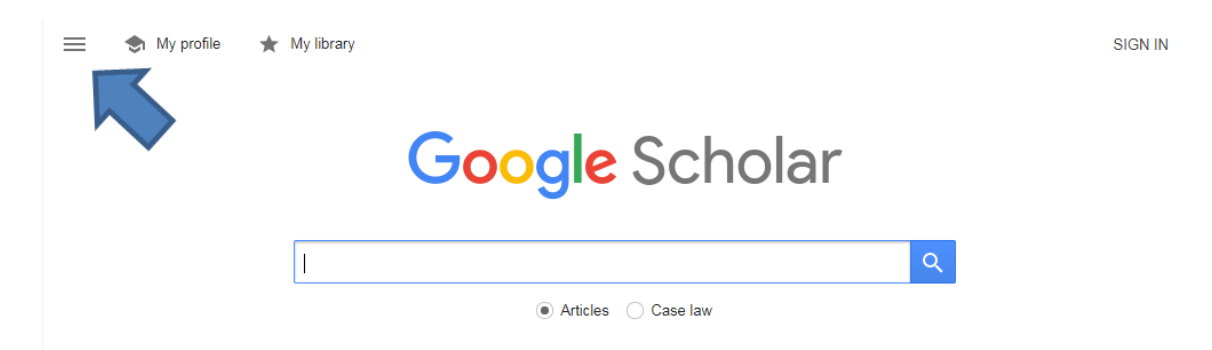

3.) Click on Settings.

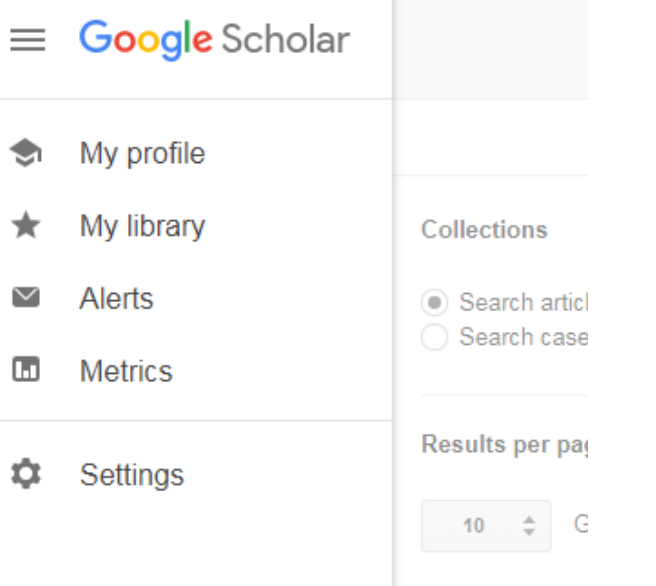

## 4.) Click on Library links.

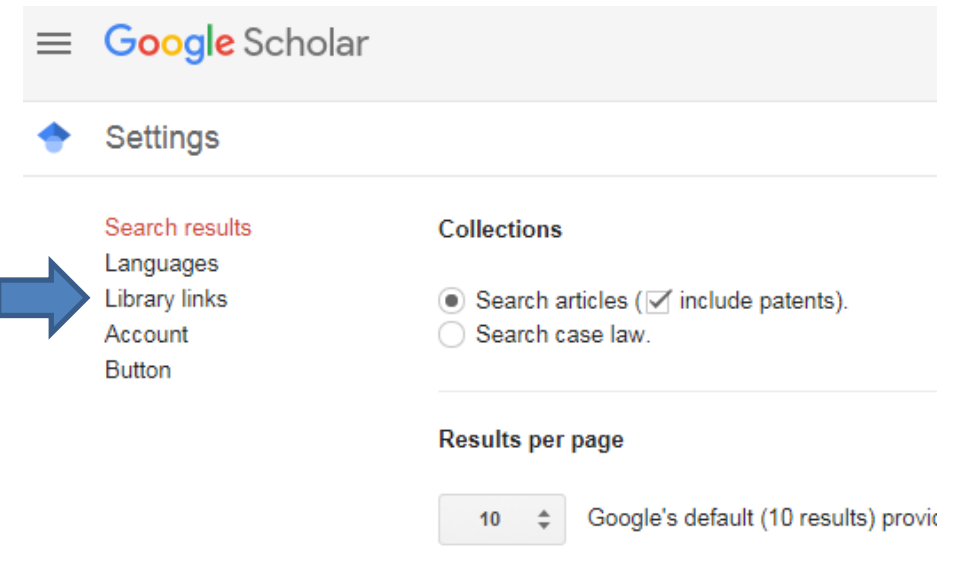

5.) Search for Concordia University Chicago and check the box that says "Concordia University Chicago - Full-Text @ CUC"; and save.

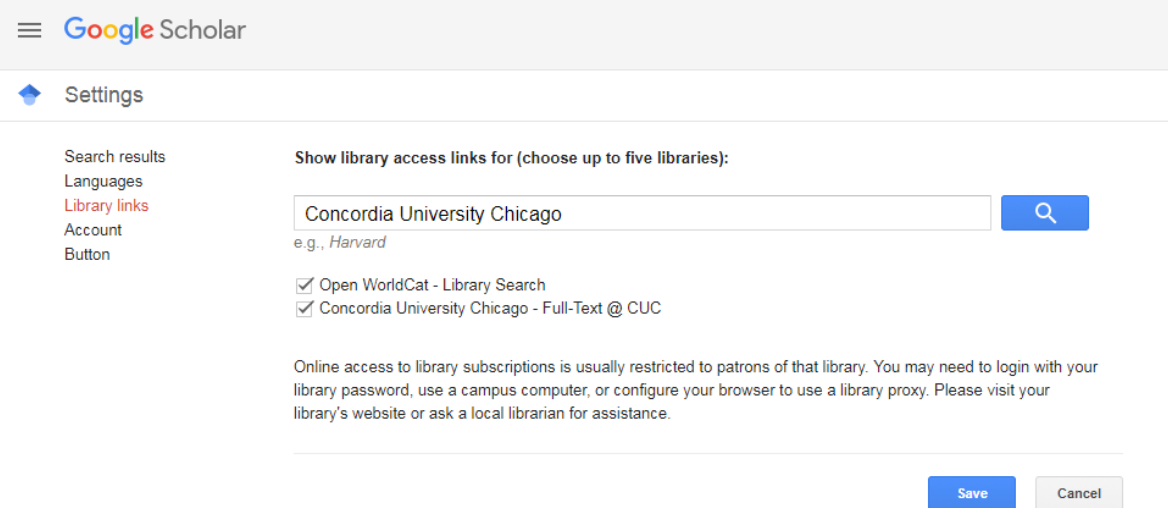

## **Finding Articles in Google Scholar**

1.) After conducting a search in Google Scholar, you will find that the search results will have Full-Text links to the right of the results list. Note that not all search results will be available full-text.

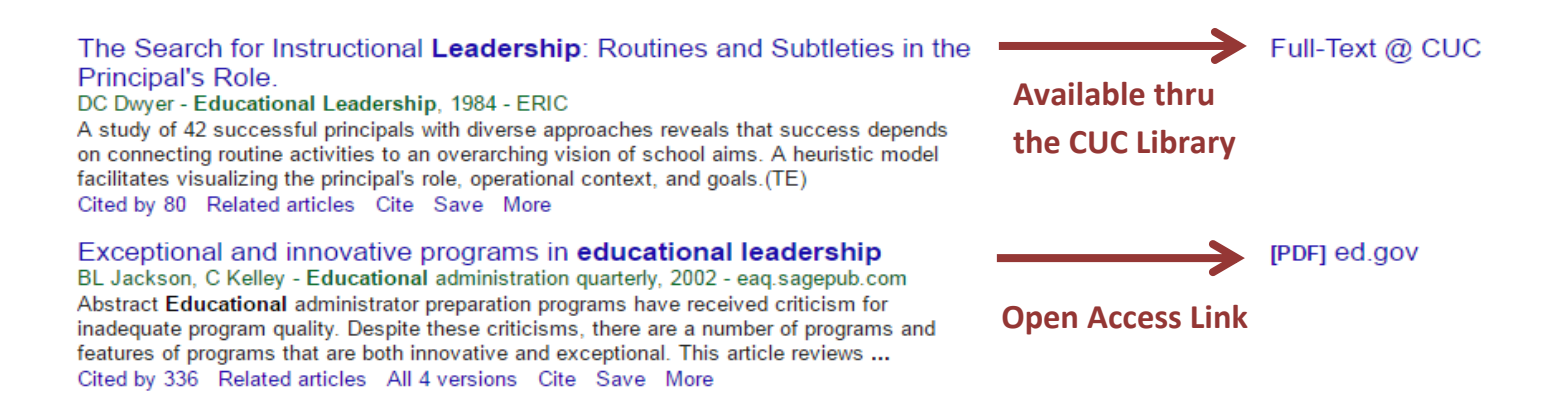

2.) Click on "Full-Text  $\omega$  CUC" link for access. If you are off campus, an authentication page will open in your web browser. Enter your Concordia username and password at the prompts, and then click Login to continue.

> **Need help?** Call (708) 209-3186 Toll free (866) 733-8287 E-mail library@cuchicago.edu